# AMPS  $\overline{\mathbf{C}}$

# SE PRÉPARER EN PRÉVISION **DES INSCRIPTIONS**

Procédurier étape par étape

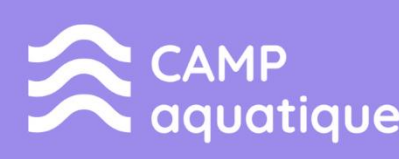

 $\overline{\bigcirc}$ 

Ò

 $\bigcirc$ 

 $\bigcirc$ 

 $\overline{O}$ 

O

 $\bigcirc$ 

 $\subset$ 

**CAMP** sports et plein air

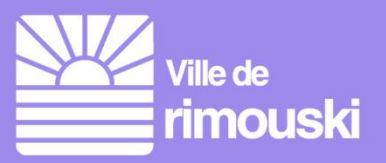

#### **Table des matières**

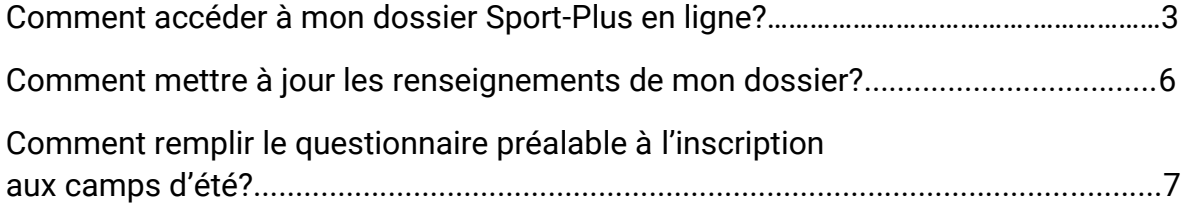

Nouveauté cette année : des vidéos explicatives sont disponibles pour les citoyennes et citoyens qui préfèrent un accompagnement visuel.

- 1. [Mise à jour de son dossier Sport-Plus](https://youtu.be/6Y3mF_HTiIA)
- **2.** Ins[cription aux camps d'été en lign](https://youtu.be/nHaKIpx5jr4)e

#### Comment accéder à mon dossier Sport-Plus en ligne?

1- Se rendre au **[www.rimouski.ca/camps](http://www.rimouski.ca/camps)**

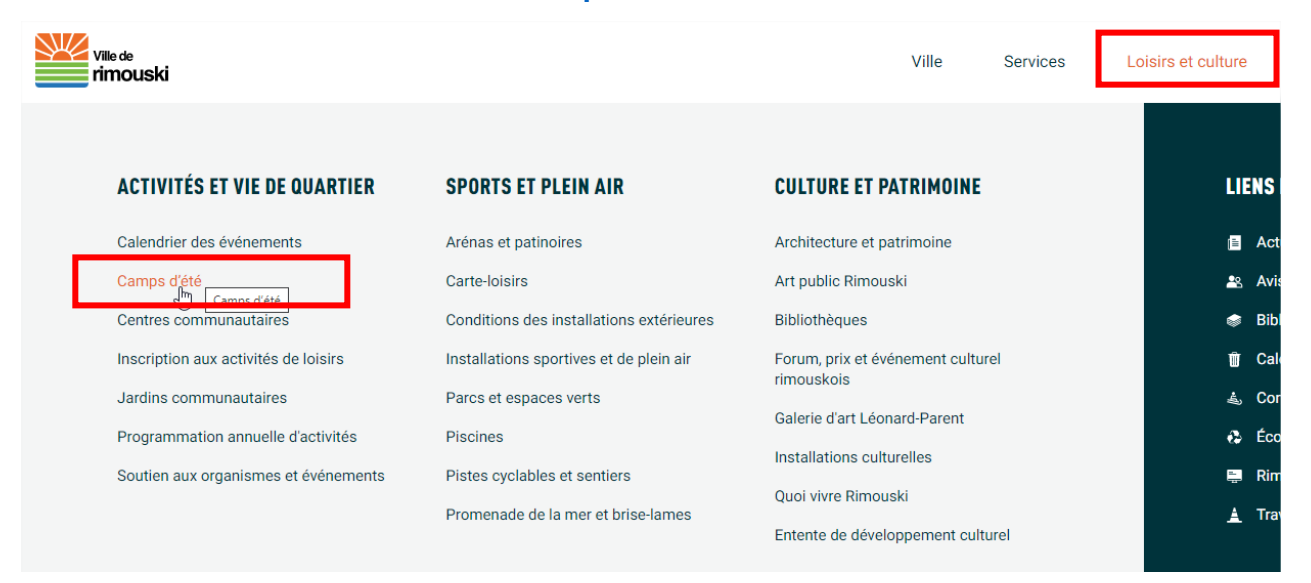

2- Dans la rubrique *Inscription*, cliquez sur le bouton **Inscription en ligne**.

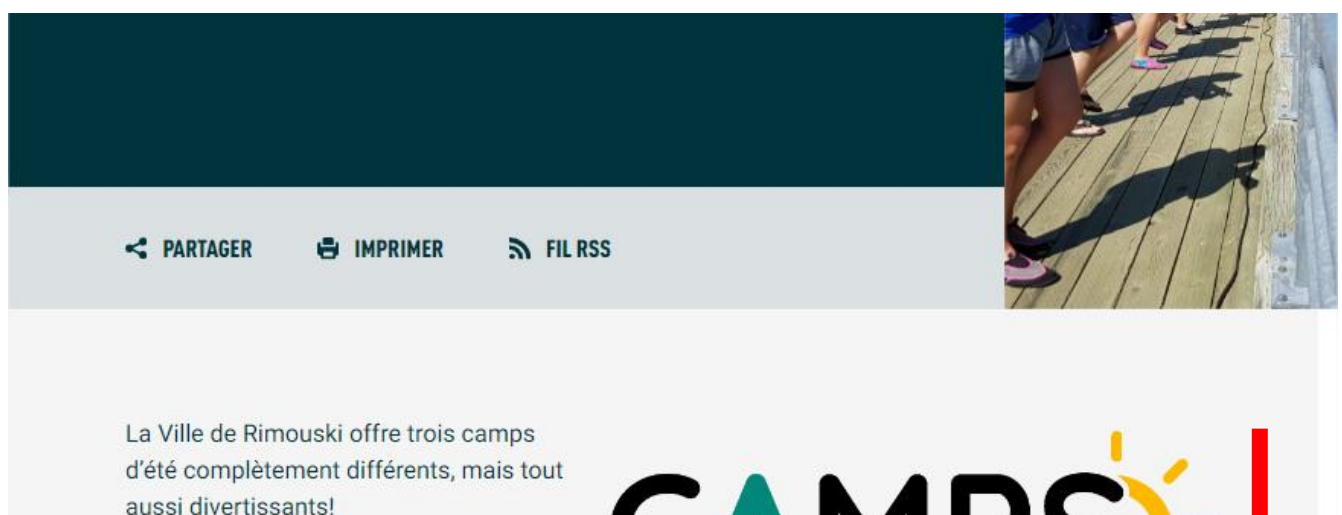

Les rubriques qui suivent contiennent tous les renseignements nécessaires pour l'été à venir.

Pour toute question, contactez le Service des loisirs, de la culture et de la vie communautaire.

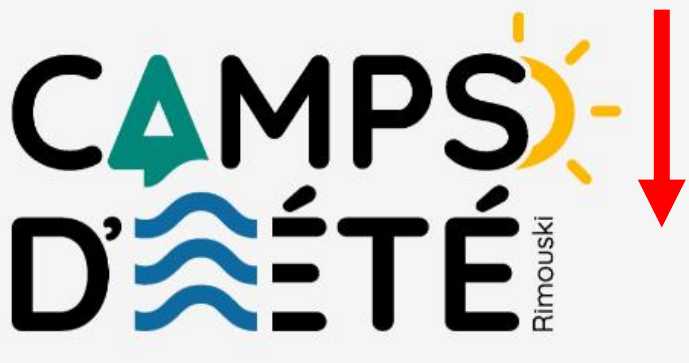

The middle du november 444 annous anotanant les procédures et les informations à annonître nour les 0

Inscriptions

Politique de remboursement et frais de retard

# Deux périodes d'inscription le jeudi 11 avril

- $8 h 15$
- $-18h$

L'inscription aux camps d'été se fait à la semaine et est payable en totalité au moment de s'inscrire par carte de crédit. Pour le camp de jour seulement, la moitié des places disponibles sera mise en ligne dès 8 h 15 et l'autre moitié à 18 h pour offrir plus de flexibilité aux parents.

De plus, AUCUNE place ne sera réservée sans que le paiement ne soit effectué et AUCUNE inscription en personne ne sera prise.

D'ici le 11 avril, vous pouvez vous assurer de mettre votre dossier en ligne à jour (Sport-Plus). Ceci pourrait accélérer votre processus d'inscription et s'assurer du bon fonctionnement lors de cette journée. D'ici l'inscription, il est possible d'obtenir de l'aide en composant le 418 724-3157.

Inscription en ligne

3- Cliquez sur **Se connecter** et entrez les identifiants de connexion. Cliquez sur **Connexion** (client existant) ou **Créer mon compte** (nouveau client).

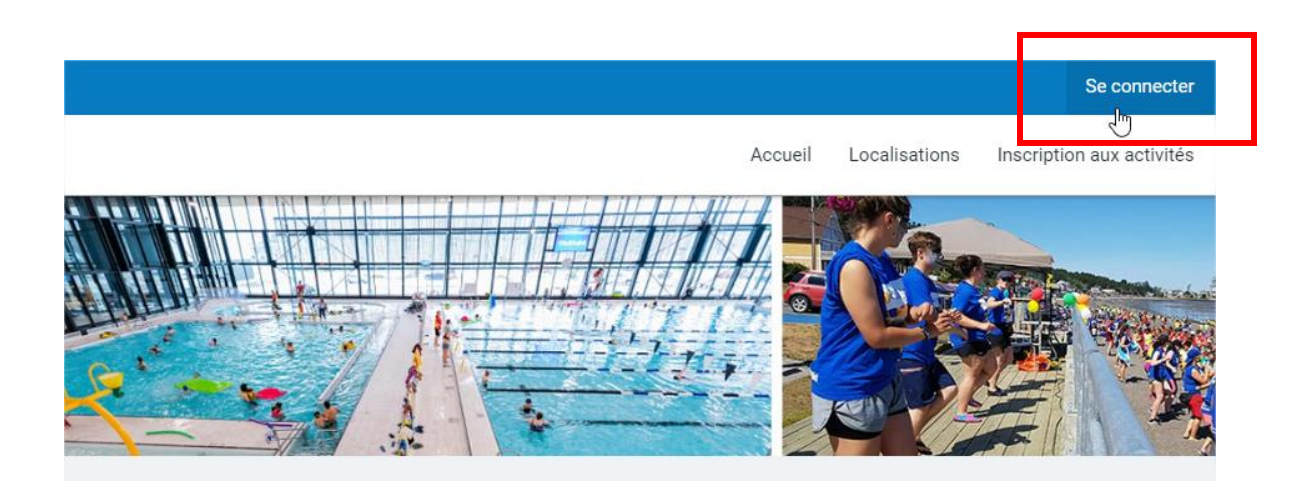

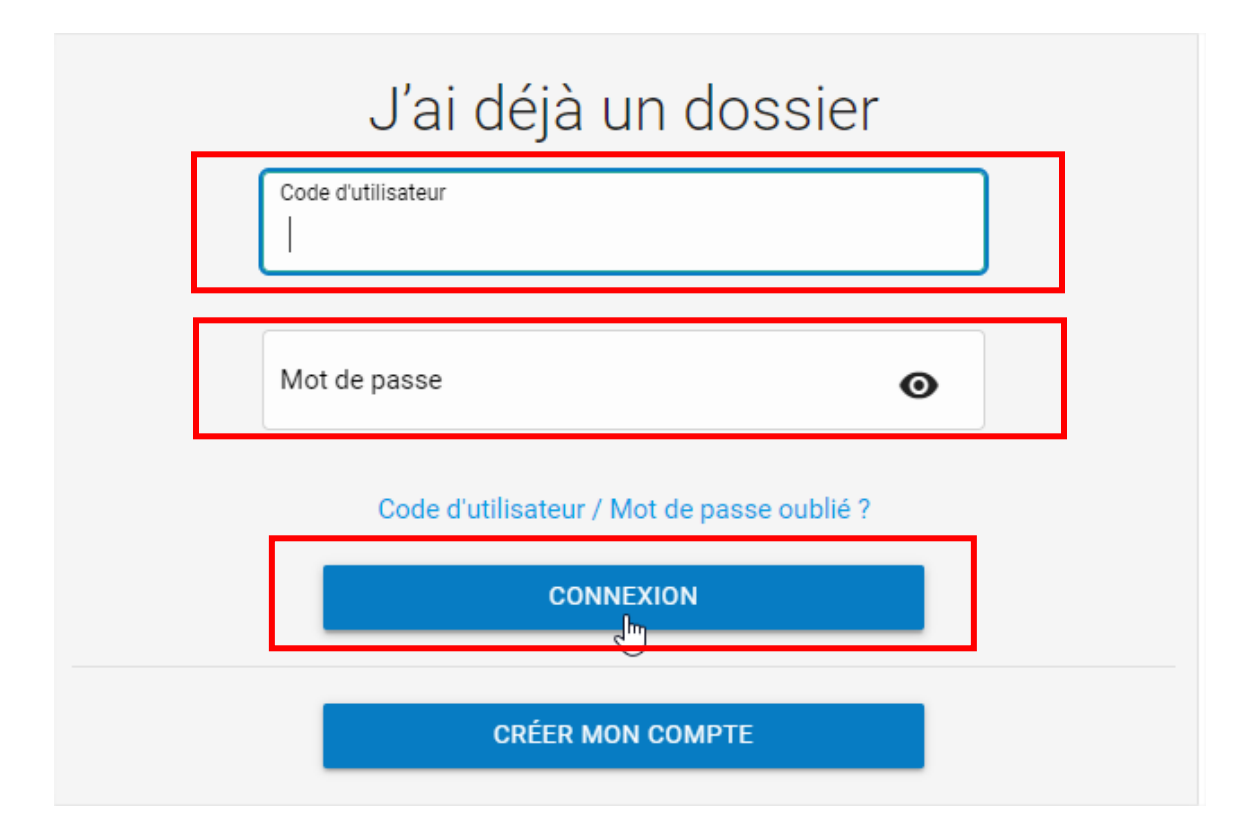

## Comment mettre à jour les renseignements de mon dossier?

1- Cliquez sur le bouton **DOSSIER** sous le nom du responsable de la famille.

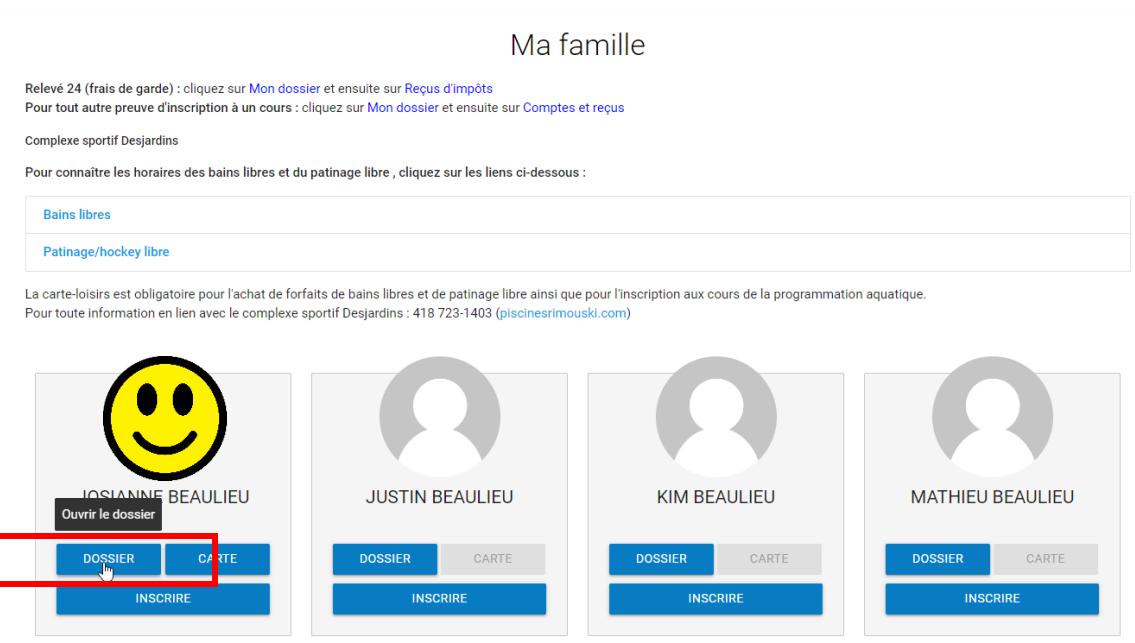

2- Vérifiez les renseignements inscrits au dossier. Lorsque la vérification est terminée, cliquez sur **RETOUR À MA FAMILLE**.

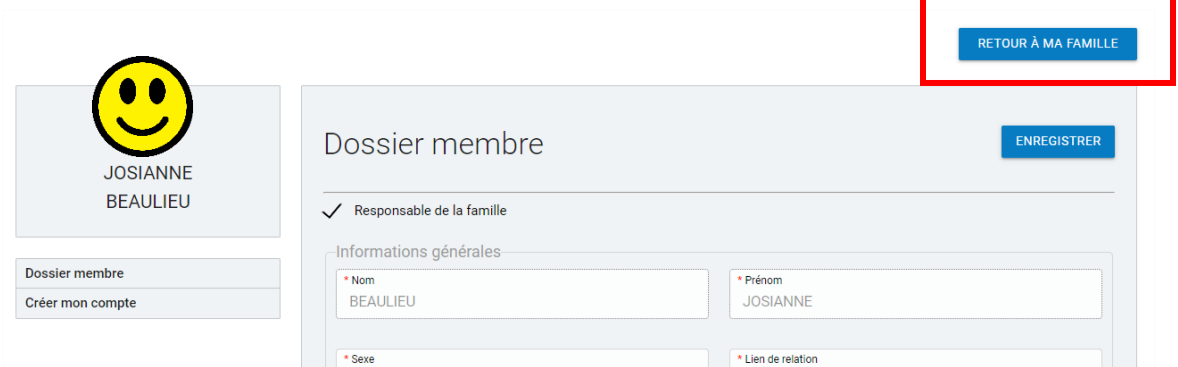

Pour tout changement concernant les éléments suivants, veuillez nous contacter par téléphone au **418 724-3157** :

- Date de naissance;
- Adresse postale;
- Numéro(s) de téléphone.

## Comment remplir le questionnaire préalable à l'inscription aux camps d'été?

1- Dans la bande blanche au haut de l'écran, cliquez sur **Inscription aux activités**.

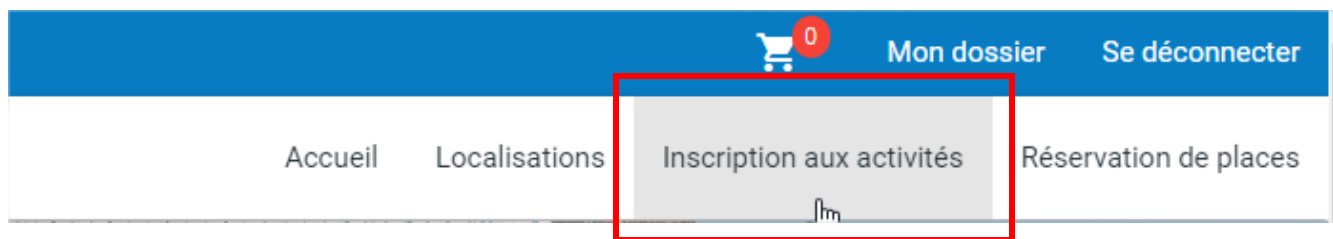

2- Sélectionnez l'**enfant** dans la liste déroulante des membres et le programme **\*Questionnaire – Camps d'été**, puis **ajoutez l'activité au panier**.

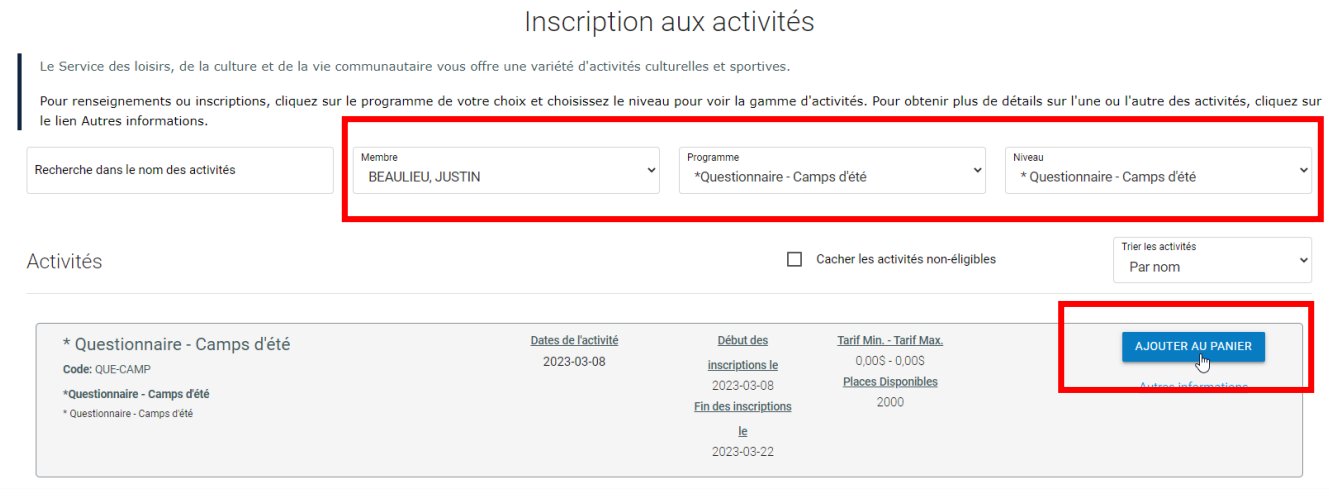

3- Le logiciel génère automatiquement le questionnaire lors de l'ajout au panier de l'activité. **Remplir tous les champs** du questionnaire et cliquez sur le bouton **ENREGISTRER**.

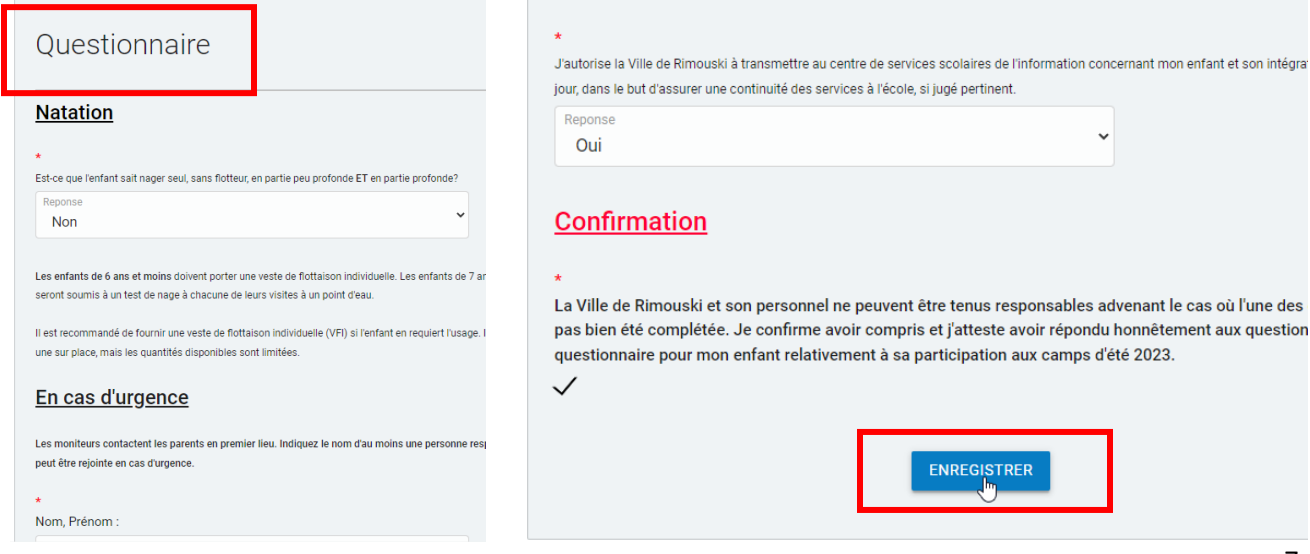

4- Après l'enregistrement, le logiciel indique que l'activité a bien été ajoutée au panier. Au besoin, **reprendre les étapes 1 à 3** pour les **autres enfants** de la famille.

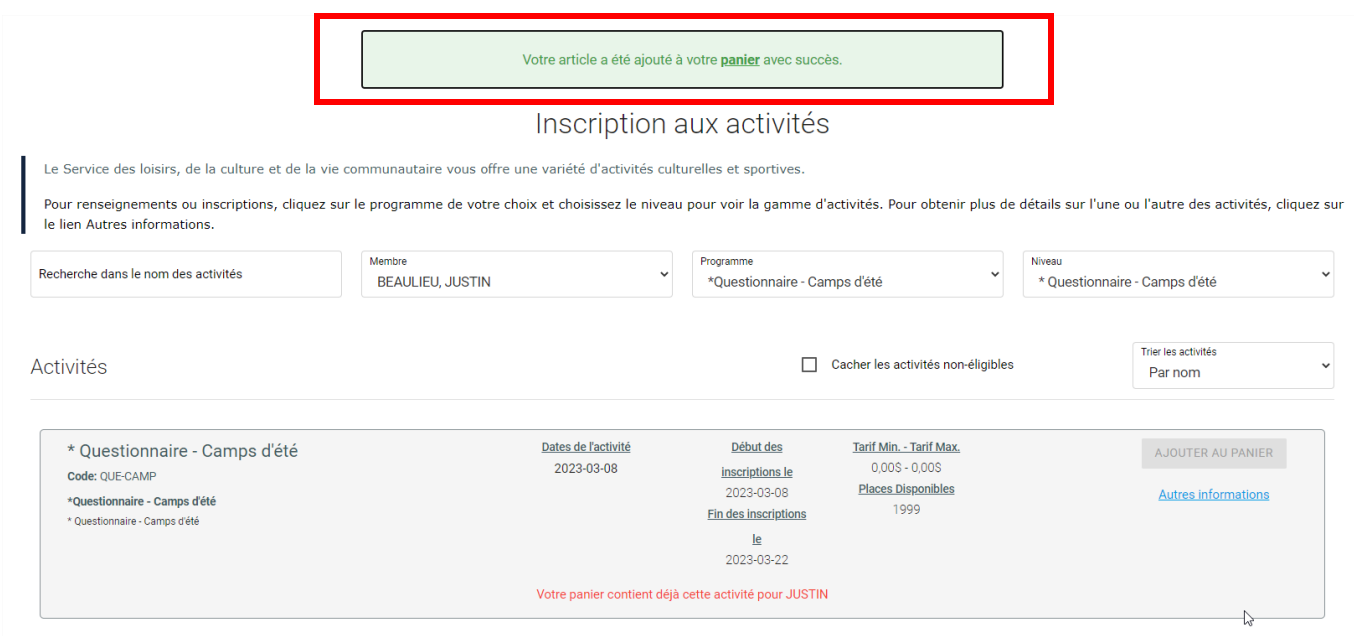

5- Dans la bande bleue au haut de l'écran, cliquez sur le panier pour **accéder au panier d'achat**.

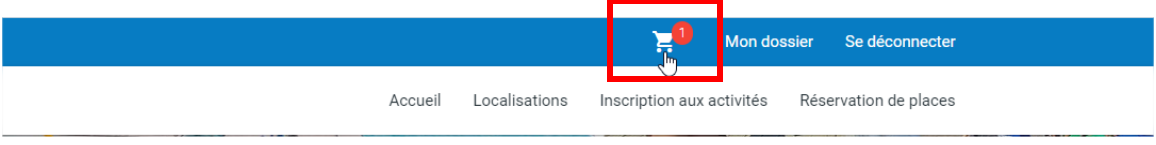

6- Complétez la transaction (l'activité *Questionnaire – camps d'été* est gratuite, mais la transaction doit être complétée pour que les questionnaires soient enregistrés dans le dossier) en cliquant sur le bouton **PASSER LA COMMANDE**. Lire et **Accepter les modalités** de paiement et cliquez sur **CONFIRMER**.

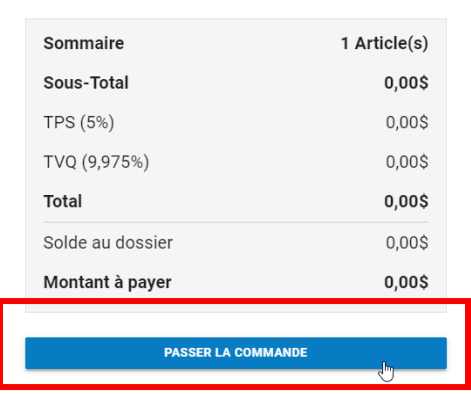

Si des frais vous sont chargés automatiquement, ils ne peuvent être supprimés mais ils seront automatiquement supprimés si vous vous déconnectez sans avoir auparavant confirmé ou payé les inscriptions.

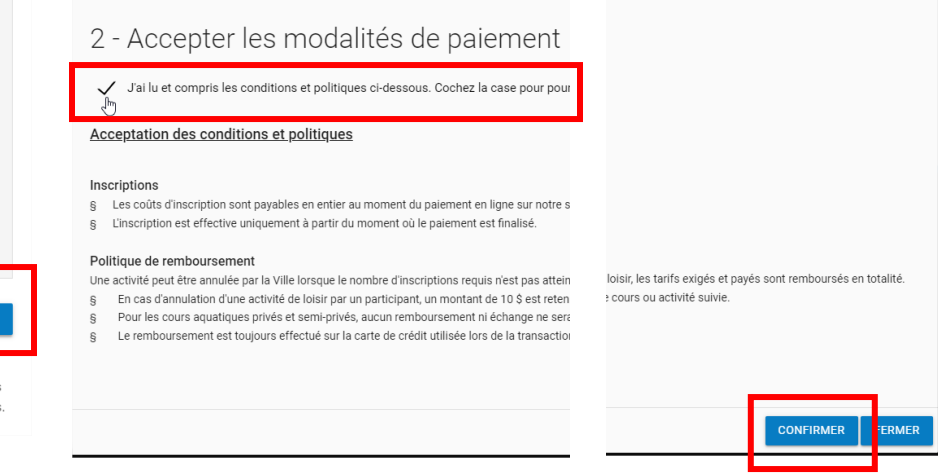

7- Vous verrez le message de confirmation apparaître

La transaction a été complétée avec succès.

Une copie du reçu vous a été envoyée à votre adresse courriel. Assurez-vous de vérifier votre dossier de<br>courrier indésirable, car certains filtres sensibles peuvent l'acheminer vers ce dossier. Vous pouvez aussi<br>consulter